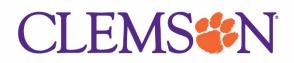

4/12/2022

# Intro to Concur

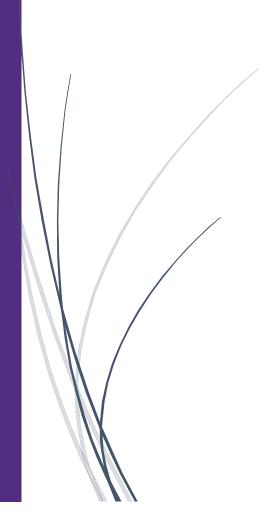

## Contents

| Signing into SAP Concur            | 3 |
|------------------------------------|---|
| Exploring the SAP Concur Home Page | 5 |
| Updating Your Concur Profile       | 6 |

# Signing into SAP Concur

#### To Sign into SAP Concur

1. To sign into SAP Concur, on the **Sign In** screen, enter your **Username**, and then click Next.

You can select the **Remember me** check box to store your password, so that you don't have to enter it the next time you sign into SAP Concur from this device.

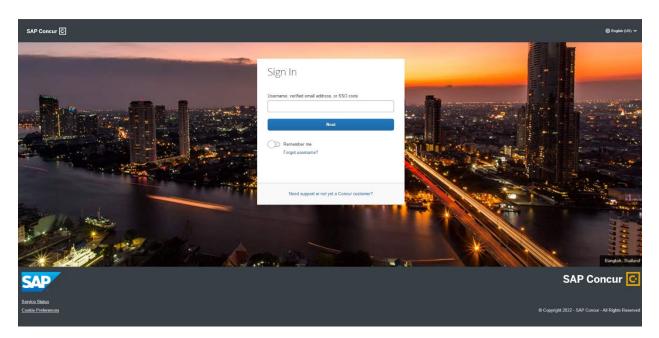

#### 2. Enter your Password

If this is your initial log in to SAP Concur, you enter the Clemson password that you have.

- 3. Click Login
- 4. You will be directed to Clemson sign on.

| CLEMSON <sup>®</sup>                                                                                                    |  |
|----------------------------------------------------------------------------------------------------|--|
| Username<br>Password                                                                                                    |  |
| Forgot password2                                                                                                    |  |
| Need help? Visit the <u>CCIT Support Center</u> , email<br><u>ITHELP@clemson.edu</u> or call ( <u>864) 656-3494</u> .<br><u>Password Help</u> |  |
|                                                                                                    |  |

5. Authenticate With Duo

|        | CLEMSON<br>N I V E R S I T Y                                                                               |  |
|--------|----------------------------------------------------------------------------------------------------|--|
|        | henticate With Duo                                                                                         |  |
| 4      | ≡ Settings                                                                                                 |  |
|        | Send Me a Push                                                                                             |  |
|        | Call Me                                                                                                    |  |
|        | Enter a Passcode                                                                                           |  |
| 0.     | Remember me for 1 day                                                                                      |  |
| Protec | t more accounts and manage your Duo settings                                                               |  |
| Cance  | I this Request                                                                                             |  |
|        | help? Visit the <u>CCIT Support Center</u> , email<br><u>P@clemson.edu</u> or call <u>(864) 656-3494</u> . |  |

NOTES:

- Your password is case sensitive.
- If you are not sure how to log on, check with your administrator.

## Exploring the SAP Concur Home Page

The SAP Concur home page contains the following sections.

**NOTE:** To return to the SAP Concur home page from any other page, click the SAP Concur logo on the top left of the screen.

#### **Expense and Travel**

| Section        | Description                                                           |  |
|----------------|-----------------------------------------------------------------------|--|
| Quick Task Bar | This section displays Requests, Expense, Approvals and the App Center |  |
| Alerts         | This section displays informational alerts about Travel features.     |  |
| Company Notes  | Content is provided by your company administrator                     |  |
| My Tasks       | This section lists Required Approvals, Available Expenses, and Open   |  |
|                | Reports.                                                              |  |

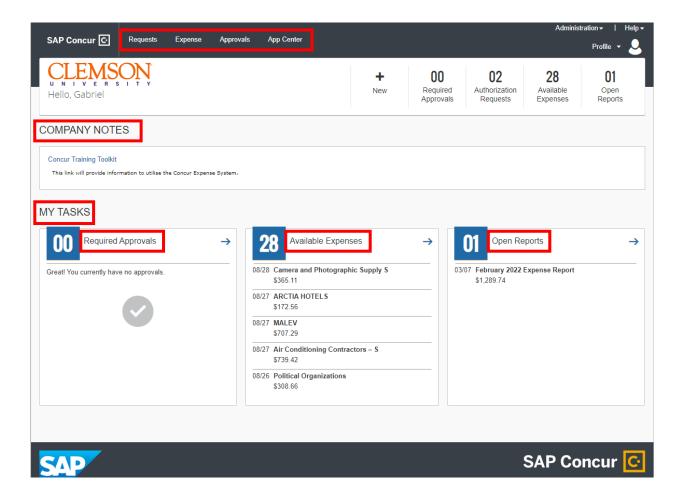

## Updating Your Concur Profile

Use the Profile Options page to set or change your personal preferences. To avoid re-entering personal and permanent information about yourself (phone number, contacts, credit card information etc.), complete your profile after logging onto SAP Concur for the first time and update it whenever your information changes. Your profile options include:

- Approvers
- Attendees
- Bank Information
- Cars:
  - o Company
  - o Personal
- E-Receipts
- Expense Delegates
- Expense Preferences:
  - Email notifications
  - o Prompts

On the Profile Options page, review your information, and select the appropriate links to update your profile information.

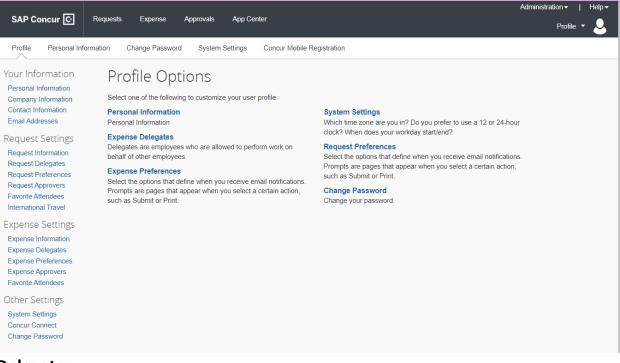

### Delegates

If you are acting as an Travel, Request or Expense delegate for another employee

(delegator):

• Any changes you make on this page affect only the delegator and do not change your personal information.

• You cannot access all profile options for your delegator, such as bank information.

#### To access your profile information

1. Click Profile > Profile Settings.

The Profile Options page appears.

2. Click the appropriate option from the left-side menu.

|                                                                                                    |                                                                                                    |                                                                                                    | Administration ▼   Help ▼                                                                                |
|----------------------------------------------------------------------------------------------------|----------------------------------------------------------------------------------------------------|----------------------------------------------------------------------------------------------------|----------------------------------------------------------------------------------------------------|
| SAP Concur 🖸                                                                                                    | Requests Expense Approvals App Center                                                                                                    |                                                                                                    | Profile 🔻 💄                                                                                              |
| Profile Personal Inf<br>Your Information<br>Personal Information<br>Company Information<br>Contact Information<br>Email Addresses<br>Request Settings | iormation Change Password System Settings Concur Mobile R<br>Profile Options<br>Select one of the following to customize your user profile.<br>Personal Information<br>Personal Information<br>Expense Delegates                                                                       | egistration<br>System Settings<br>Which time zone are you i<br>olock? When does your w                                                                  | <ul> <li>Gabriel Haughey</li> <li>Profile Settings   Sign Out</li> <li>Acting as other user ?</li> </ul> |
| Request Information<br>Request Delegates<br>Request Preferences<br>Request Approvers<br>Favorite Attendees<br>International Travel                    | Delegates are employees who are allowed to perform work on<br>behalf of other employees.<br>Expense Preferences<br>Select the options that define when you receive email notifications.<br>Prompts are pages that appear when you select a certain action,<br>such as Submit or Print. | Request Preferences<br>Select the options that def<br>Prompts are pages that ap<br>such as Submit or Print.<br>Change Password<br>Change your password. | Cancel Start Session                                                                                     |
| Expense Settings<br>Expense Information<br>Expense Delegates<br>Expense Preferences<br>Expense Approvers<br>Favorite Attendees                        |                                                                                                    |                                                                                                    |                                                                                                    |
| Other Settings<br>System Settings<br>Conour Connect<br>Change Password                                                                                |                                                                                                    |                                                                                                    |                                                                                                    |